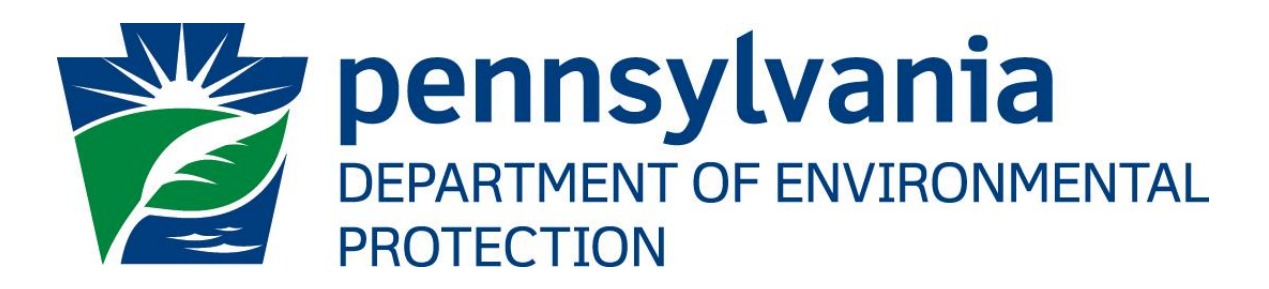

# ePermitting Electronic **Administrator User's Guide**

Prepared by: Business Support Version: 1.0 Date: July 18, 2018

## **Disclosure Information**

The information in this document may not be changed without the express written agreement of the Department of Environmental Protection.

#### **Change History**

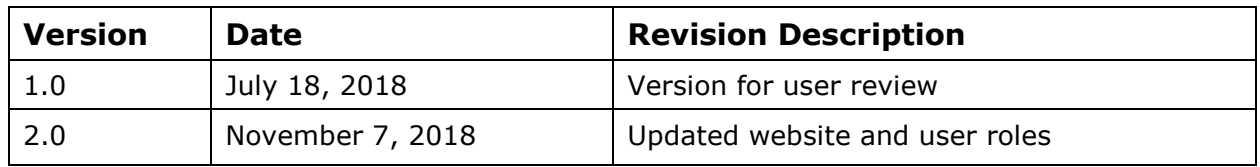

## **Purpose**

Welcome to the guide to user administration for the e-permitting website via the DEPGreenPort website.

This guide provides information on how to successfully administer eDMR users on the DEPGreenPort website and use the functions available through the e-permitting Application.

## **Applications Support Help Desk Team**

#### **Help Desk Support Line:**

Number: (717) 787-HELP (4357)

Hours: Monday to Friday 8:00 am to 4:30 pm

#### **Business Support Help Desk Team:**

The Applications Support Help Desk Team includes helpdesk specialists, trainers, web masters, on-line help developers, and testing engineers working together to provide complete end-user support for *e*FACTS and other applications.

#### **Applications Support Help Desk Team's Services:**

- ➢ Applications Training
	- ➢ Formalized Classroom Training
	- ➢ Small Group Training
	- ➢ One-on-One Training
- ➢ Participate in meetings to provide application guidance
- ➢ Telephone Support Help Desk
- ➢ Application Web Page Development and Maintenance
- ➢ Publish articles identifying solutions to common problems
- ➢ Application Testing
- ➢ Documentation Development
- ➢ Application On-Line Help Development and Maintenance

# **Table of Contents**

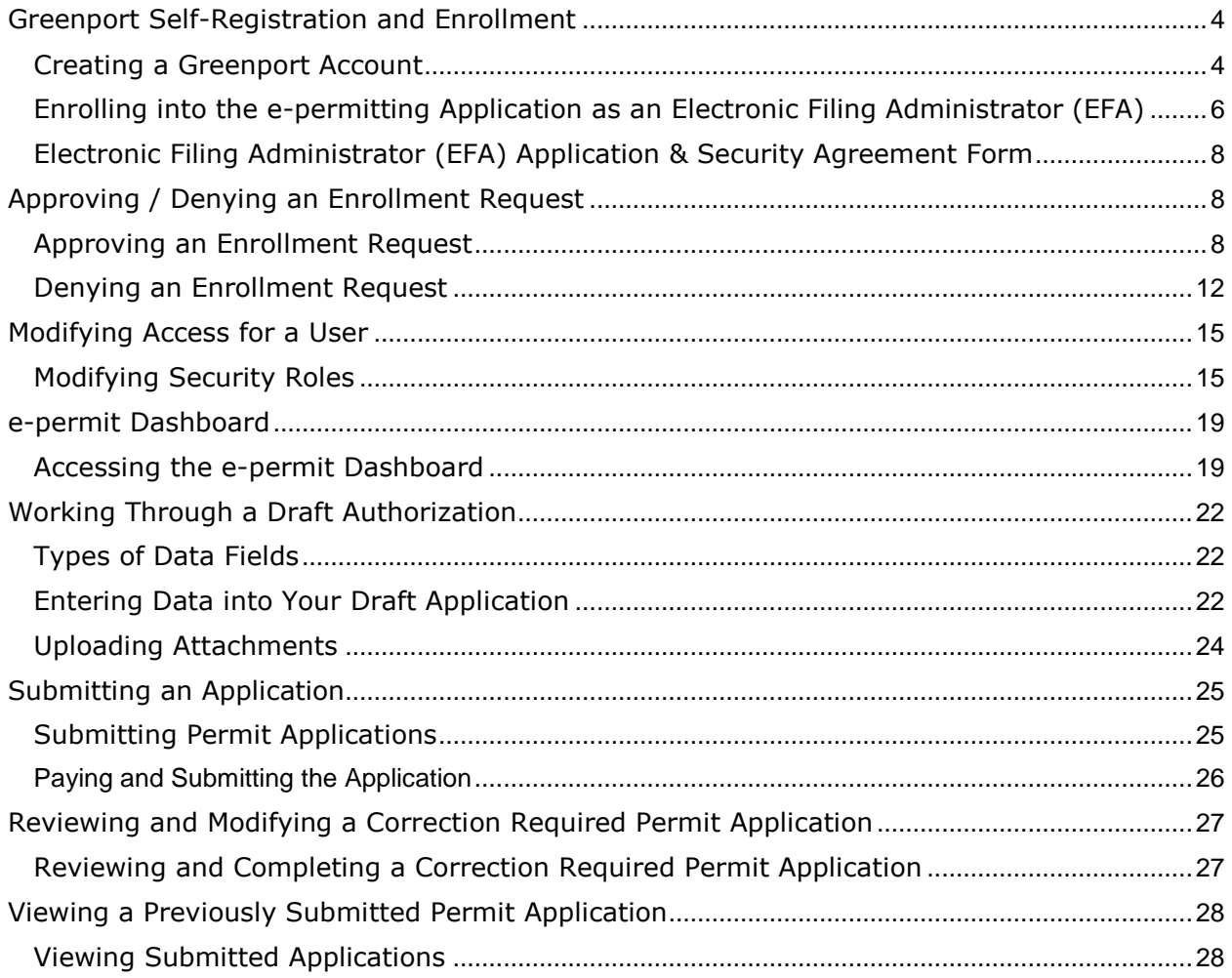

## <span id="page-3-0"></span>*Greenport Self-Registration and Enrollment*

e-permitting users will need to register for a Greenport account on [https://www.depgreenport.state.pa.us](https://www.depgreenport.state.pa.us/) in order to access the e-permitting application. Users must also submit the User Application & Security Agreement Form to the EFA before they can use the e-permitting application.

#### <span id="page-3-1"></span>*Creating a Greenport Account*

- 1. Go to [https://www.depgreenport.state.pa.us](https://www.depgreenport.state.pa.us/)
- 2. The DEP Greenport login screen will display
- 3. Click the Click here to self-register button, the "Self Registration Name" page will display.

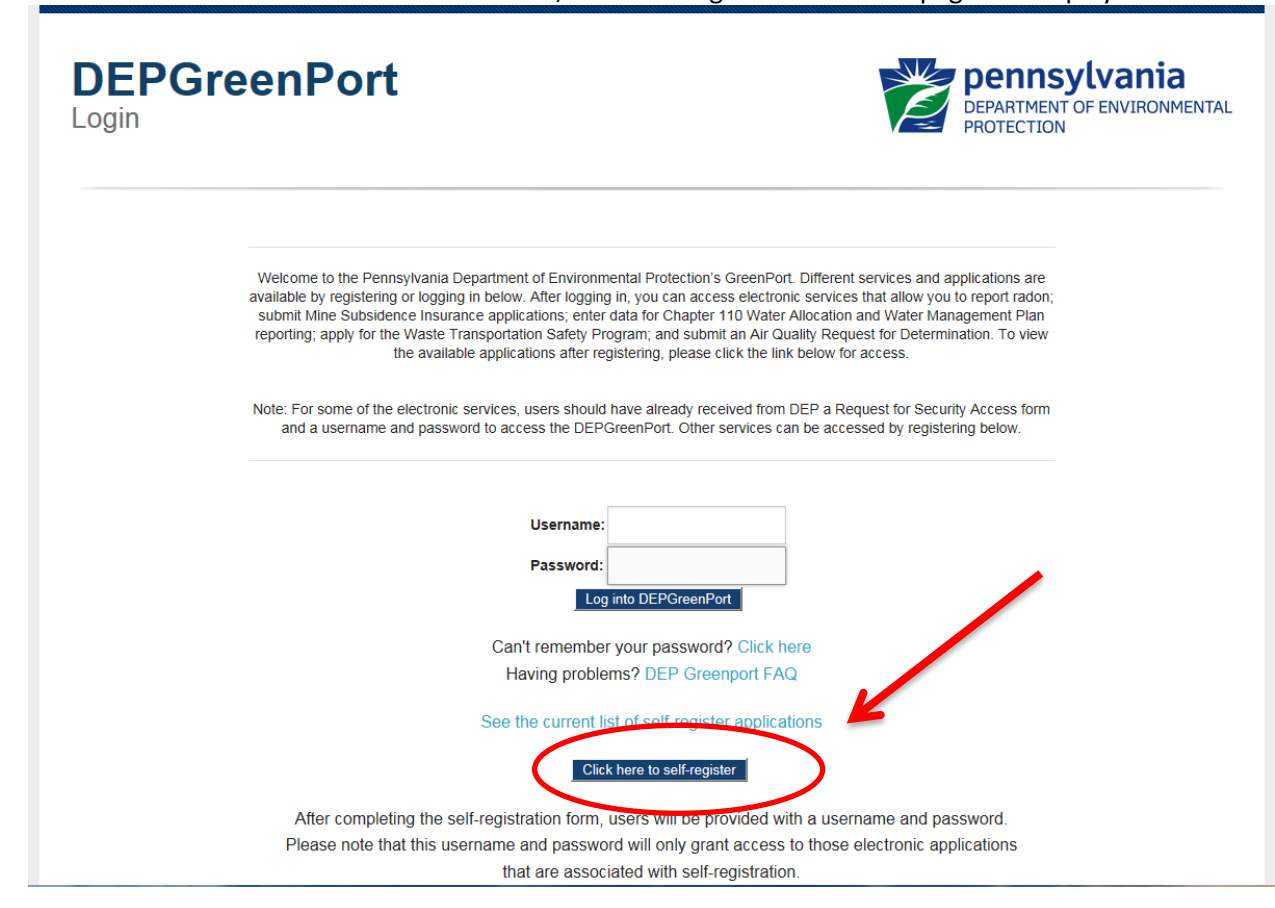

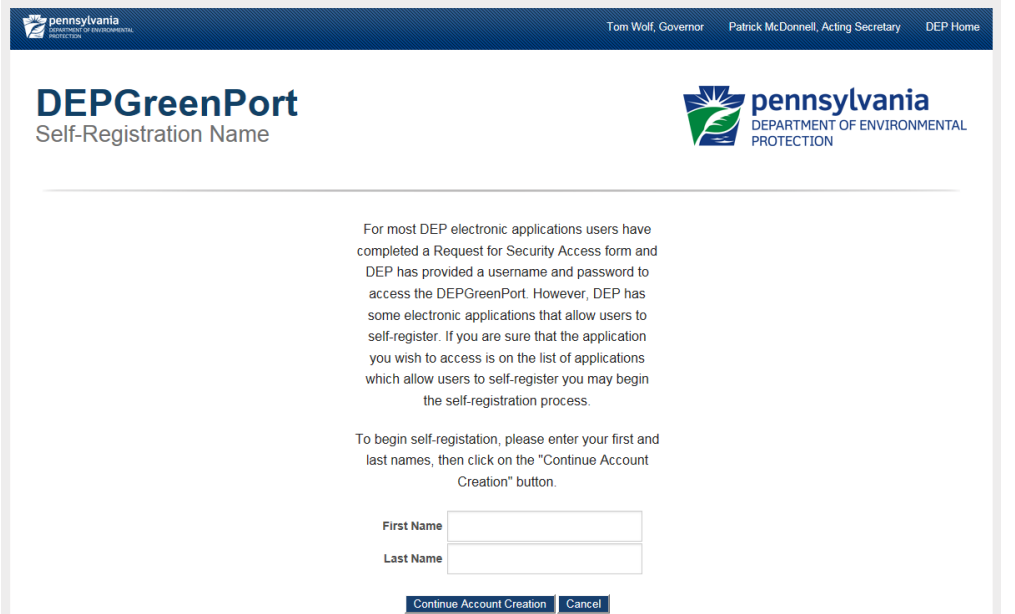

- 4. Enter your first name in the First Name field.
- 5. Enter your last name in the Last Name field.

**NOTE: Enter YOUR name not the name of the Operator or Company or institution. The name and contact information entered here must be the person who is applying for access and who is signing the EFA or User Agreement Form.**

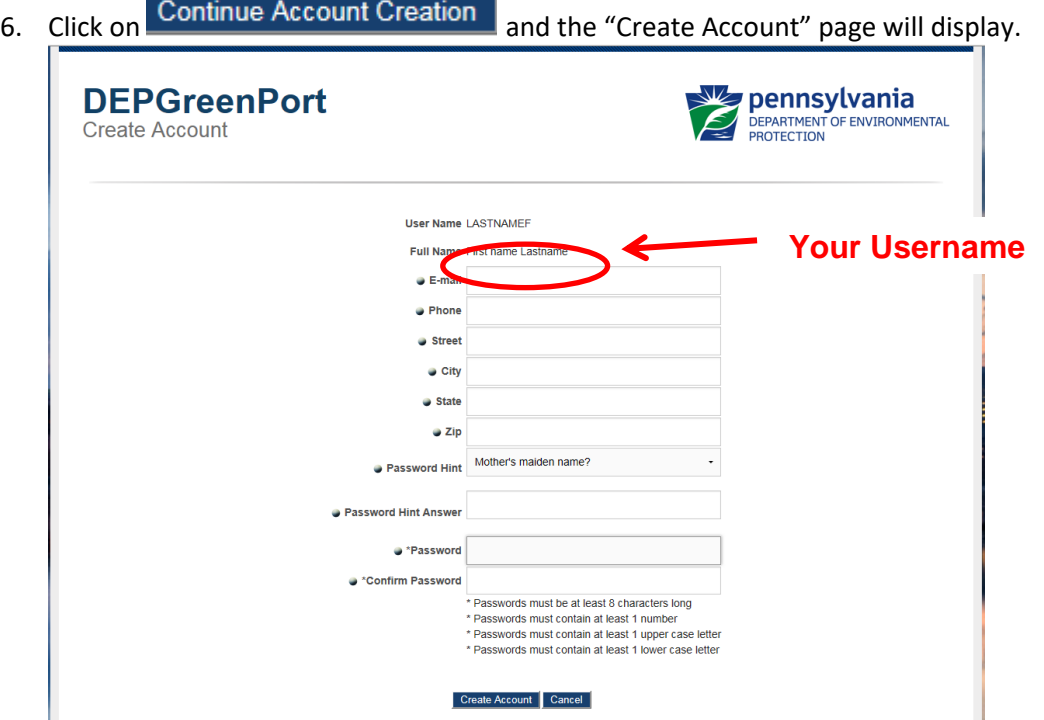

**NOTE: Your User Name and Full Name is displayed at the top of this screen. The name and contact information entered here must be the person who is applying for access and who is signing the EFA or User Agreement Form. The pre-populated username is based on the First and Last Name that was entered into the previous screen.**

7. Enter your e-mail address in the E-mail field

- 8. Enter your telephone number in the Phone field
- 9. Enter your street address in the Street field
- 10. Enter your city in the City field
- 11. Enter your state in the State field
- 12. Enter your zip code in the Zip field
- 13. Choose a password hint by clicking the drop down arrow and selecting a password hint
- 14. Enter the answer to the Password Hint you had chosen in the Password Hint Answer field
- 15. Enter your password in the Password field Note: the password must be at least:
	- a) 8 characters long
	- b) Contain at least 1 number  $(1,2,3...)$
	- c) Contain at least 1 lower case letter (a, b, c,..)
	- d) Contain at least 1 upper case letter (A,B,C..)
- 16. Confirm your password by entering it again in the Confirm Password field
- 17. Select "Create Account". If you select "Cancel" all information will be erased and you will be directed back to the previous screen.
- 18. After you click on the Create Account button, you will be sent an email message similar to what is shown below.

#### **DEPGreenPort Account Created**

depgreenport@state.pa.us ent: Thu 6/2/2016 1:10 PM Your account information for the DEPGreenPort website is: **Username: LASTNAMEF** Password: Password1 After logging into the DEPGreenPort with this new password you may change the password by clicking on the 'Account Administration' button. You can access the DEPGreenPort through this link: http://www.depgreenport.state.pa.us

Note: It is recommended that you record your Password and Username and keep it in an easily accessible and remembered location. If you lose or forget your Password or Username and cannot retrieve it using the "Can't Remember Password" link, you will need to contact the Applications Support Help Desk to reset it.

19. Your Username and Password have now been created to access the DEP Greenport application. However, to access the e-permitting page you will need to complete the User Application & Security Agreement form, to be granted access.

#### <span id="page-5-0"></span>*Enrolling into the e-permitting Application as an Electronic Filing Administrator (EFA)*

EFA's are granted access to e-permitting by the DEP Program area. Users looking to be set up as an EFA must first self-register and fill out the *Electronic Filing Administrator's Application and Security Agreement Form* and give the form to DEP.

1. After a user is registered, the user must sign in to GreenPort using their username and password, then click on the ENROLL button.

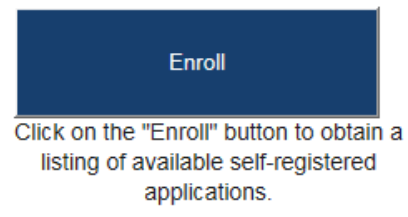

- 2. The user will be taken to the DEP GreenPort Self-Registered Applications page.
- 3. Toward the bottom of the page, the user will click the e-permitting button under the section of applications listed as 'Permitting'.

**Permitting** 

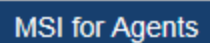

Mine Subsidence Insurance for Agents

**MSI** Mine Subsidence Insurance Applications

> ePermitting ePermitting

4. The user will be taken to the Additional Data Required for access to e-permitting page.

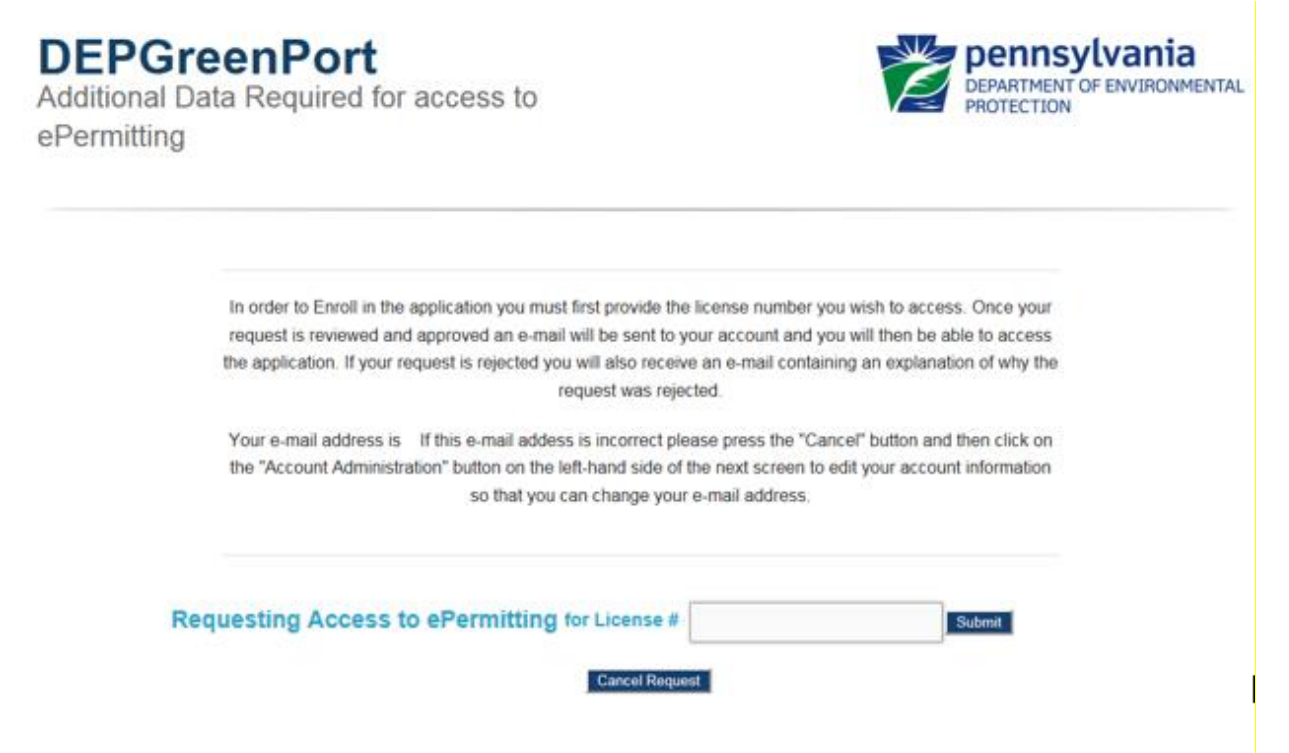

5. The user must enter the Access ID # for the Operator that they are requesting to work on behalf of and click the Submit button.

## <span id="page-7-0"></span>*Electronic Filing Administrator (EFA) Application & Security Agreement Form*

User who wish to work in the e-permitting system as an EFA must first go to the website below and follow the previous instructions in this guide to create a Greenport account and request enrollment into e-permitting [https://www.depgreenport.state.pa.us](https://www.depgreenport.state.pa.us/)

Users must then submit an Electronic Filing Administrator Application and Security Agreement form. This form is to be completed and submitted to the DEP Program area before the user can access the e-permitting system.

1. The Electronic Filing Administrator Application & Security Agreement form is located on the Bureau of Oil & Gas website

https://www.dep.pa.gov/Business/Energy/OilandGasPrograms/OilandGasMgmt/Pages/ePermittin g.aspx and must be completed and submitted to the Program before they can be set up as an EFA.

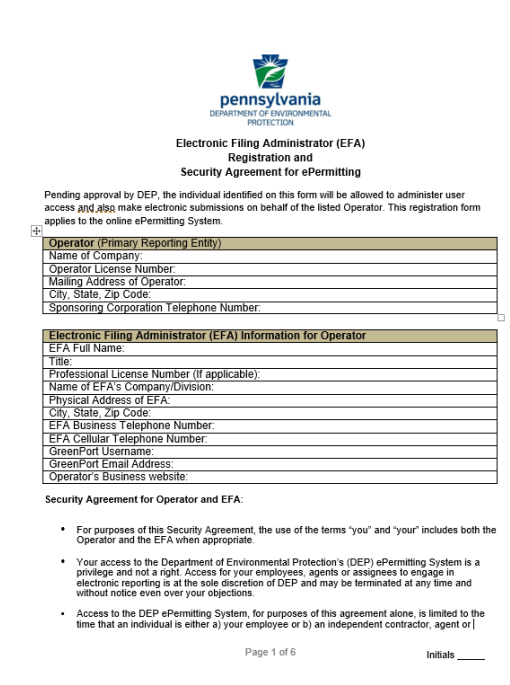

## <span id="page-7-1"></span>*Approving / Denying an Enrollment Request*

The e-permitting application has been integrated with the DEPGreenPort website to provide a single portal sign-on for users to access. Users have the ability to enroll in the epermitting application to complete Authorization Applications electronically.

e-permitting Electronic Filing Administrators (EFAs) for an operator have the ability to grant access for any user requesting access to prepare, view, or submit authorization requests electronically. EFAs may approve, deny, or revoke access for each user.

#### <span id="page-7-2"></span>*Approving an Enrollment Request*

- 1. Open Internet Explorer.
- 2. In the URL Address Bar type in [https://www.depgreenport.state.pa.us.](https://www.depgreenport.state.pa.us/)
- 3. The DEPGreenPort website will display:

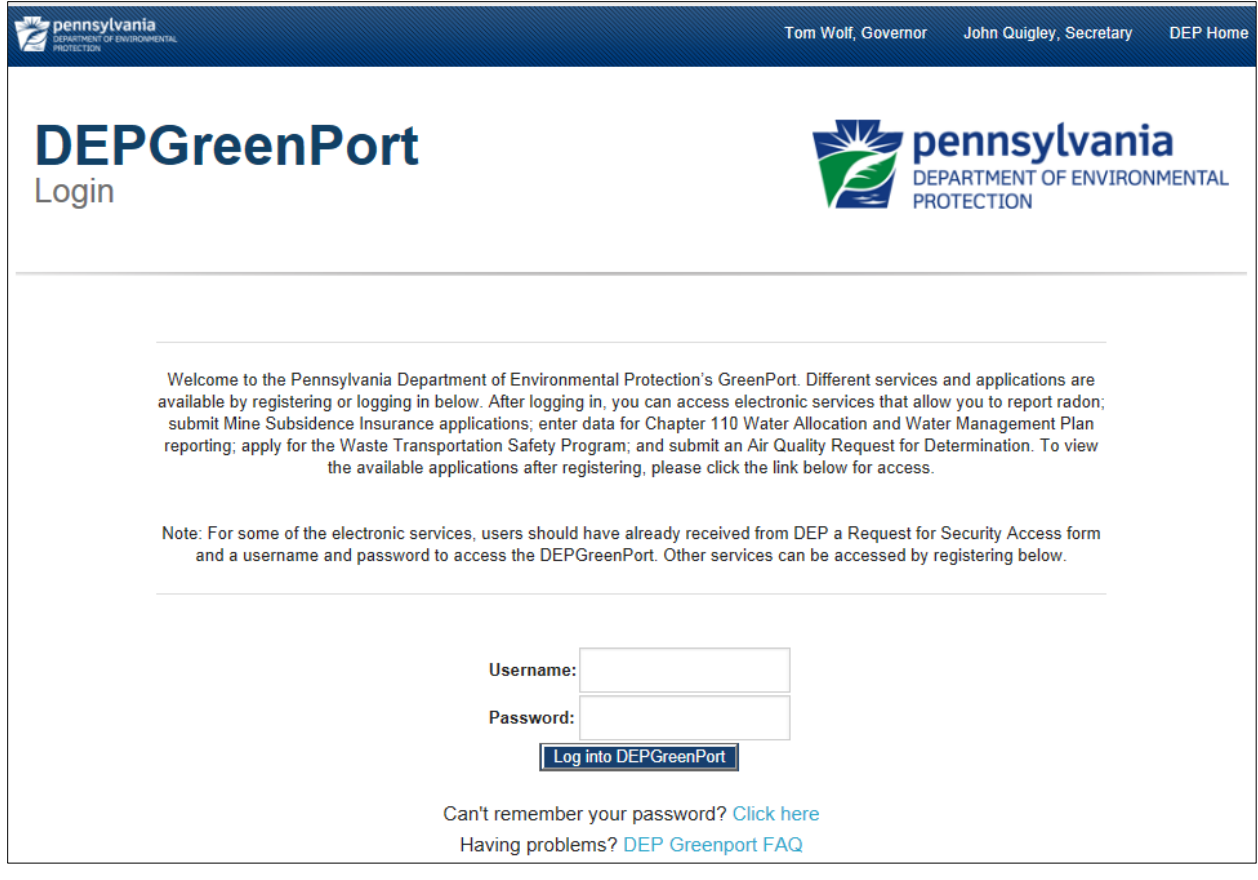

- 4. Enter your username into the *Username* field.
- 5. Enter your password into the *Password* field.

6. Click the  $\Box$  Log into DEPGreenPort button.

7. The List Applications Screen will display.

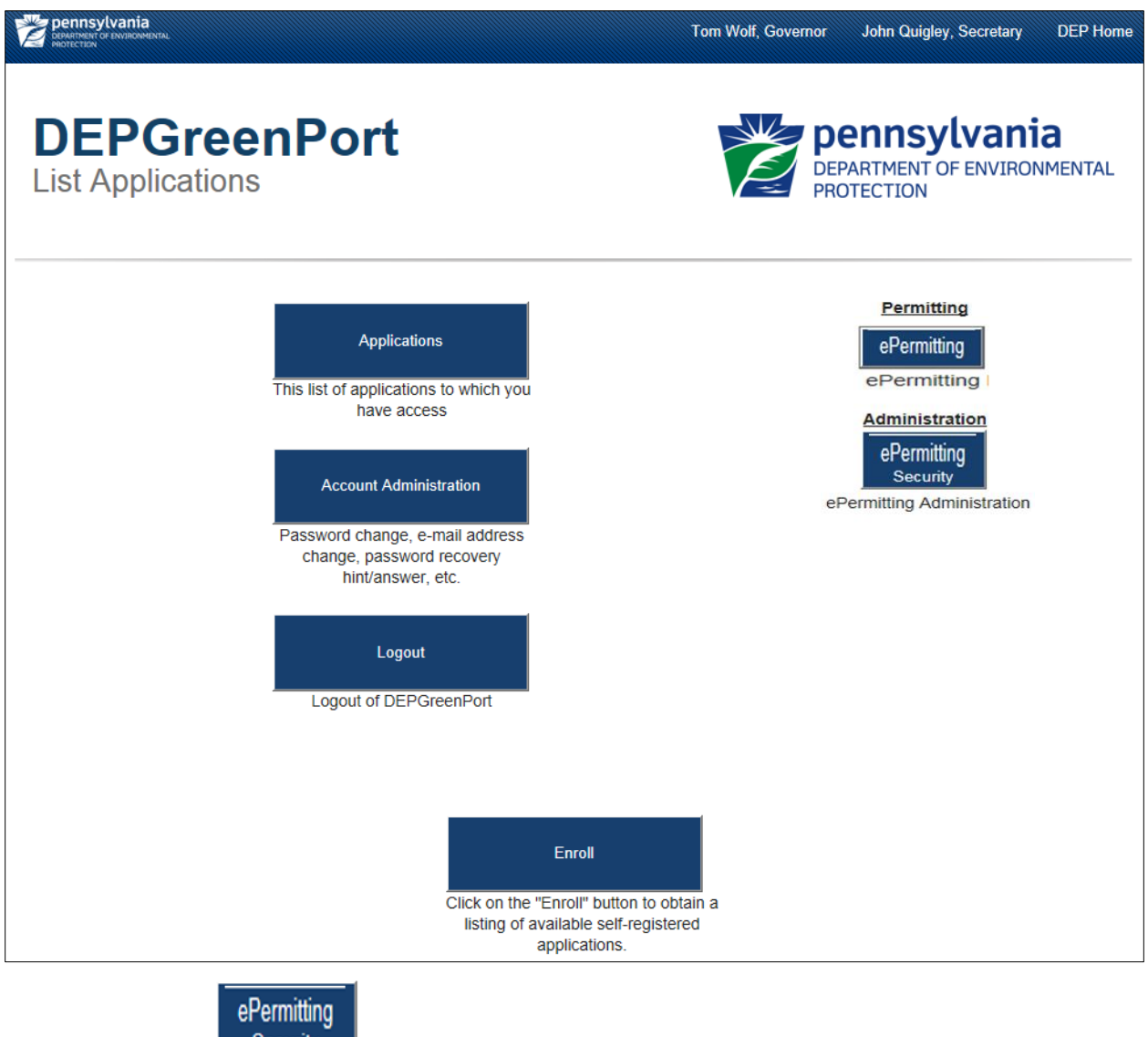

8. Click the **Security** button.

9. The e-permitting Security Pending User Request webpage will display:

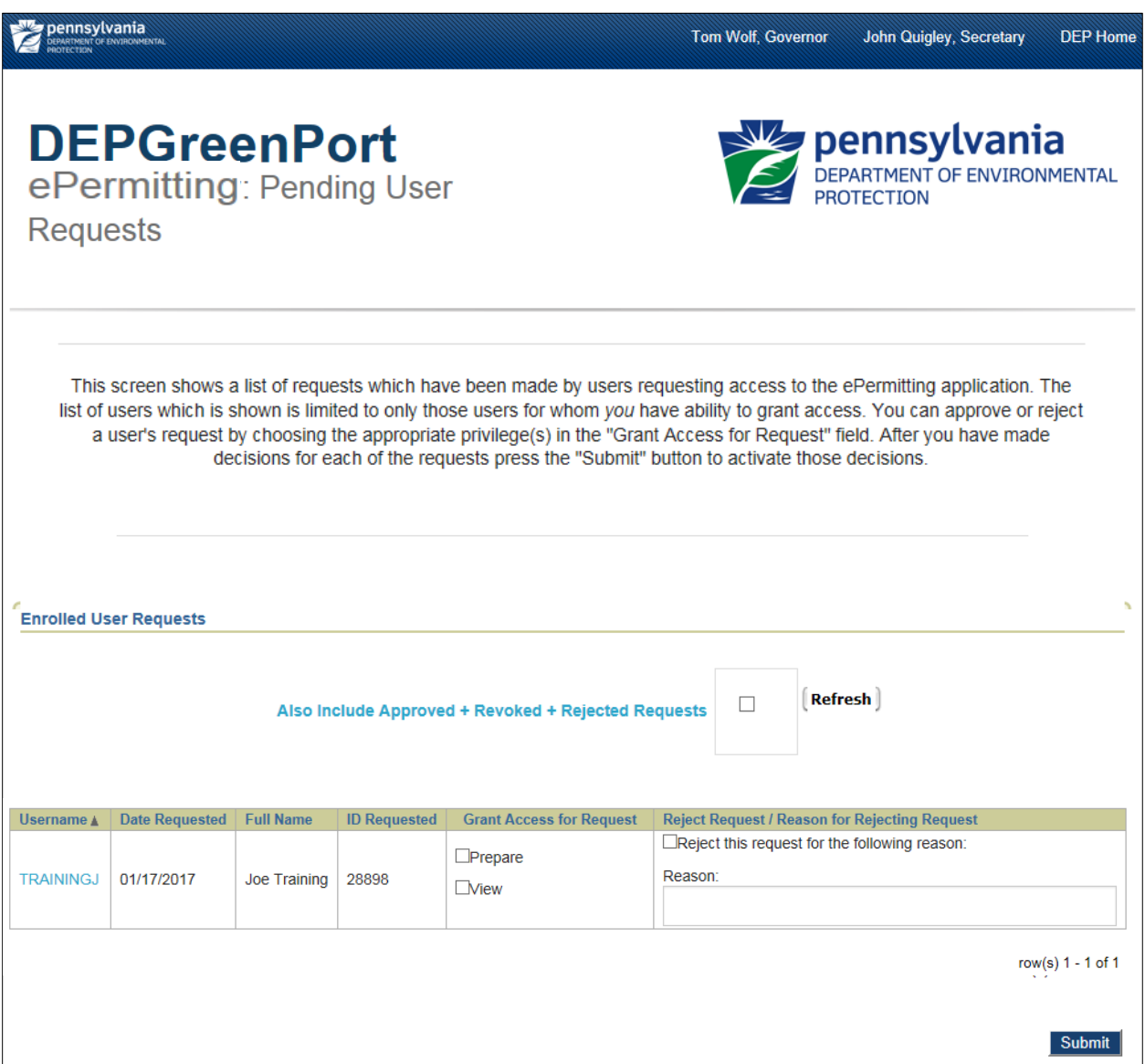

10.Select the security options to be granted for the desired user in the Grant Access for Request column.

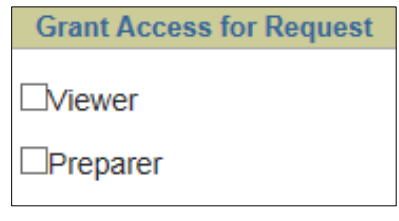

11. Click the **Submit** button to confirm the selection.

12. The user requesting access will receive an email stating that the enrollment for the requested License number was successful.

## <span id="page-11-0"></span>*Denying an Enrollment Request*

- 1. Open Internet Explorer.
- 2. In the URL Address Bar type in [https://www.depgreenport.state.pa.us.](https://www.depgreenport.state.pa.us/)
- 3. The DEPGreenPort website will display:

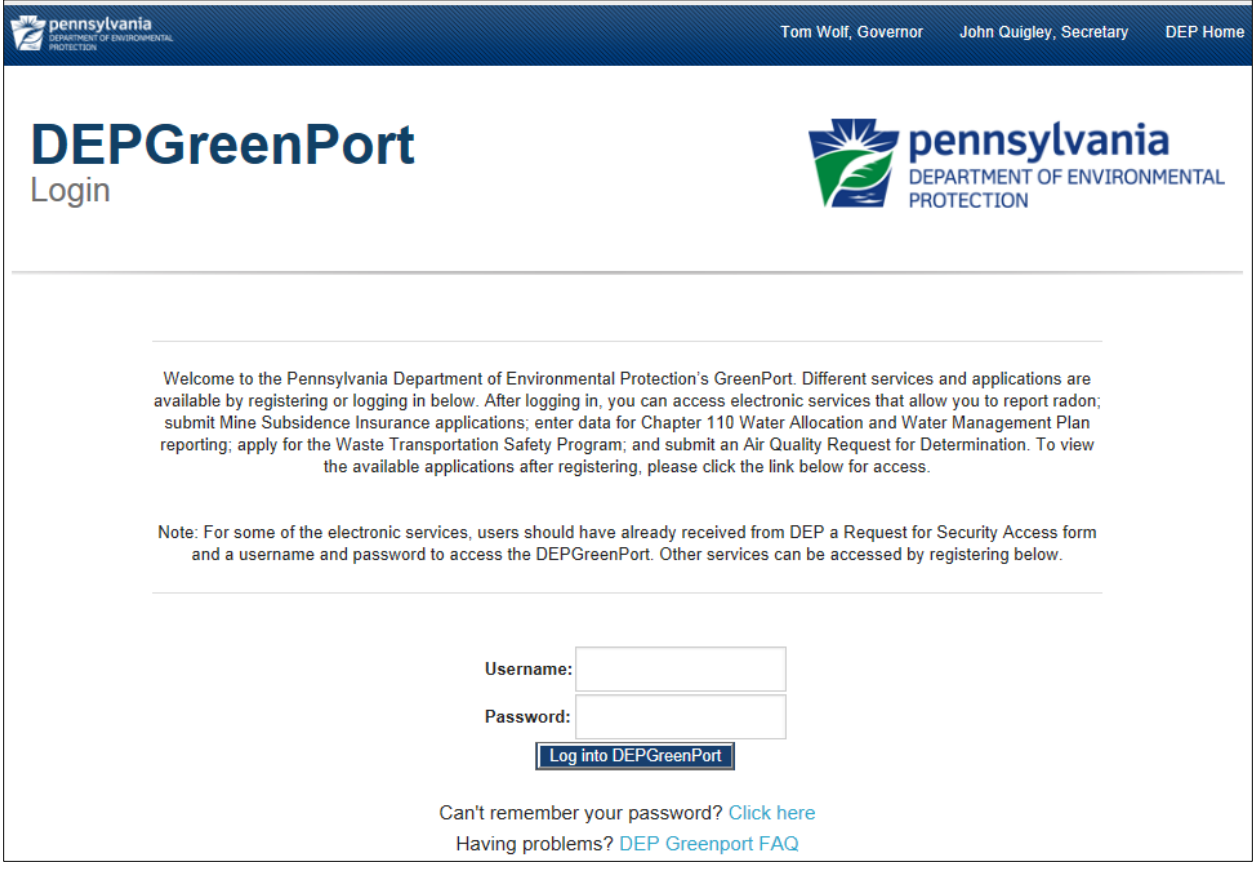

- 4. Enter your username into the *Username* field.
- 5. Enter your password into the *Password* field.

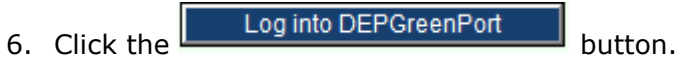

7. The List Applications Screen will display:

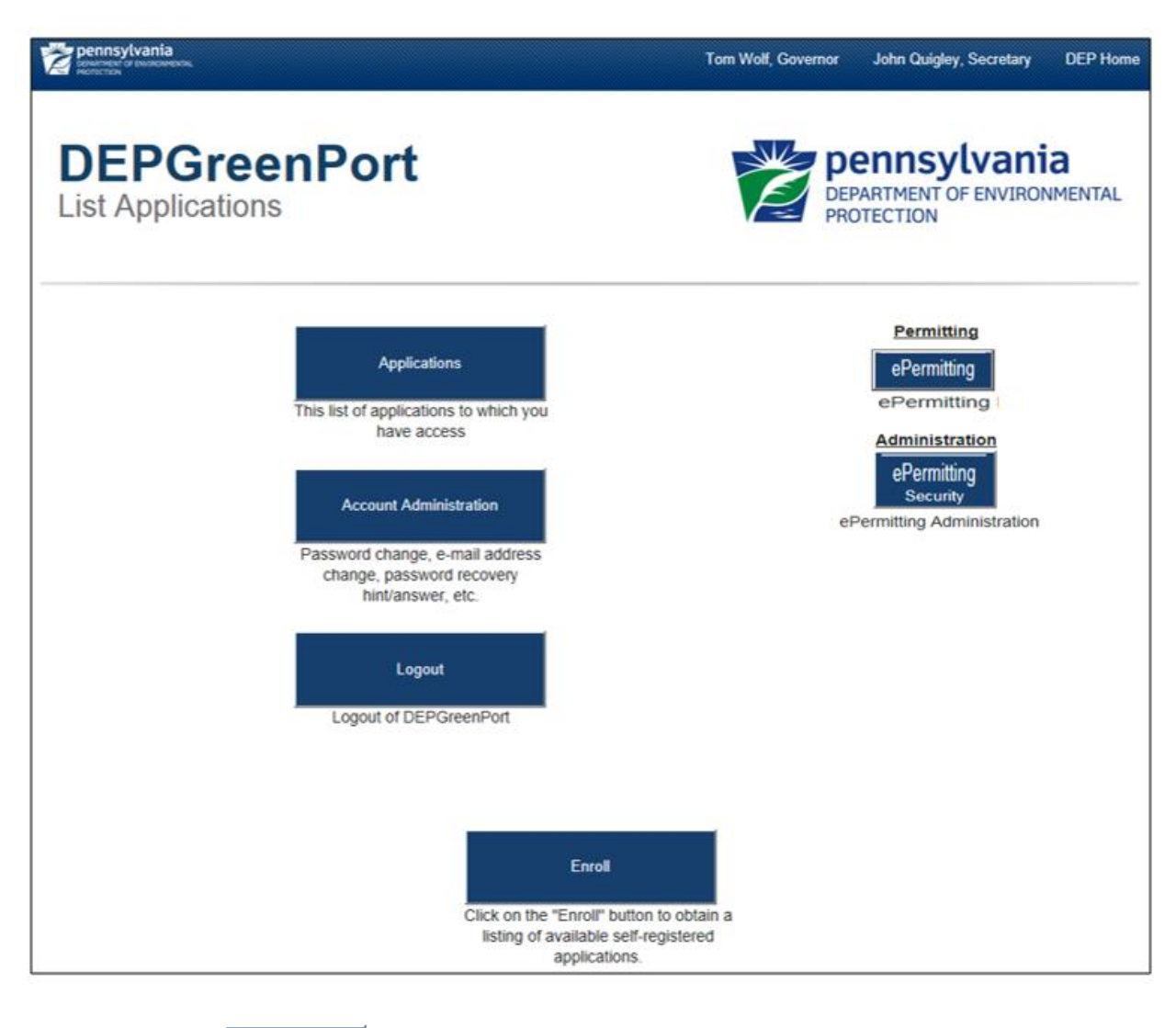

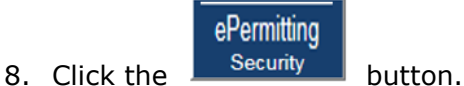

9. The e-permitting Security Pending User Request webpage will display:

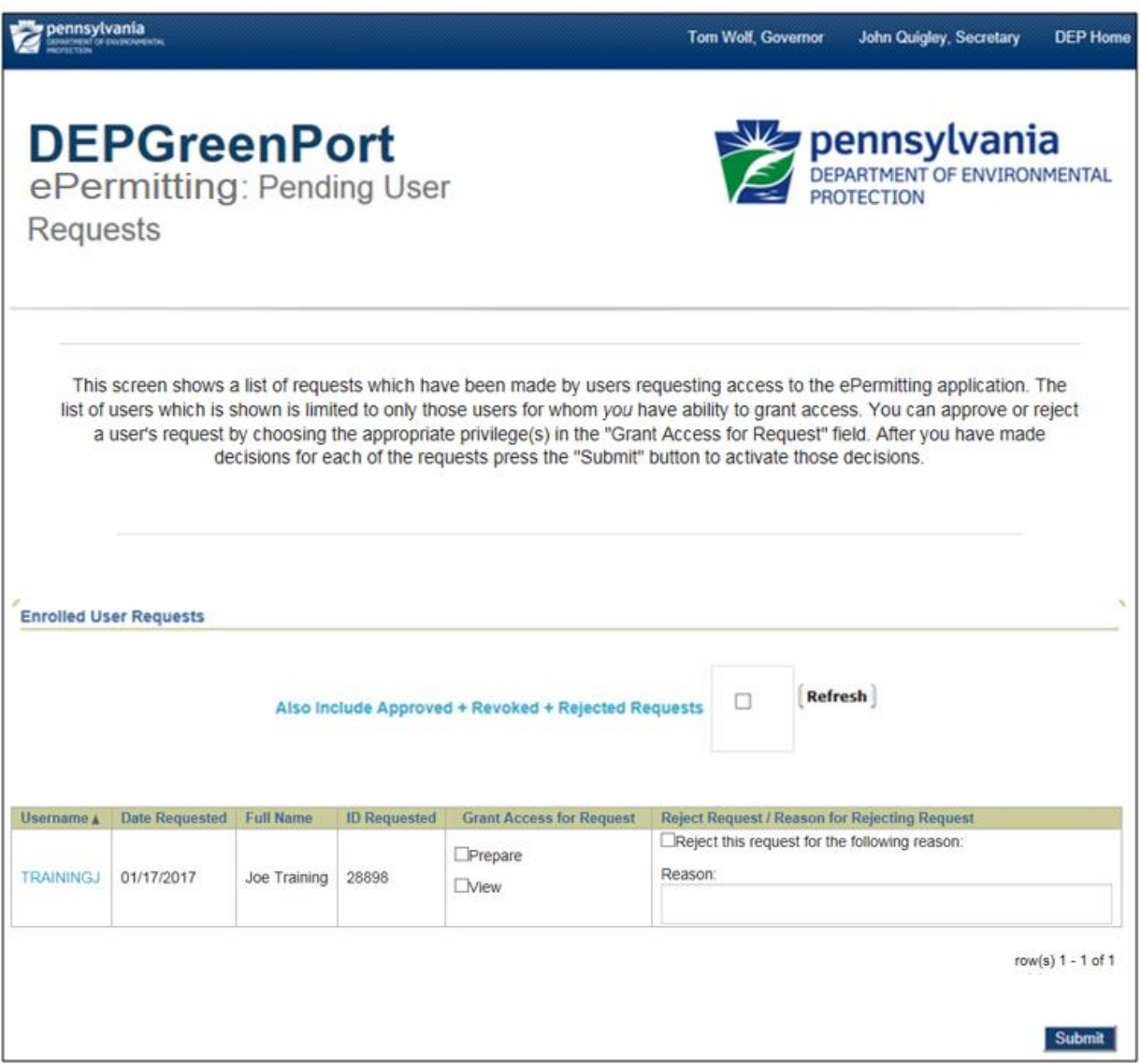

10.Click the Checkbox for the appropriate user to be rejected.

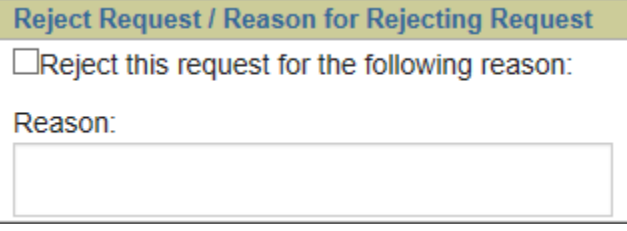

- 11. Enter a rejection reason in the *Reason* field.
	-
- 12. Click the **Submit** button to confirm the selection.
- 13. The user requesting access will receive an email stating that the enrollment request has been rejected and provide the reason that the administrator entered.

## <span id="page-14-0"></span>*Modifying Access for a User*

e-permitting EFAs have the ability to modify individual access for any user that the EFA has access to. Modifying access can be completed on a role by role basis so that granular user administration can be completed and is done within the e-permitting Application itself.

**\*Note – Once approved through DEPGreenPort, the user will still be unable to access the e-permitting Application until the EFA sets up the individual permissions within the e-permitting Application itself. Please note** 

#### <span id="page-14-1"></span>*Modifying Security Roles*

- 1. Open Internet Explorer.
- 2. In the URL Address Bar type in [https://www.depgreenport.state.pa.us.](https://www.depgreenport.state.pa.us/)
- 3. The DEPGreenPort website will display:

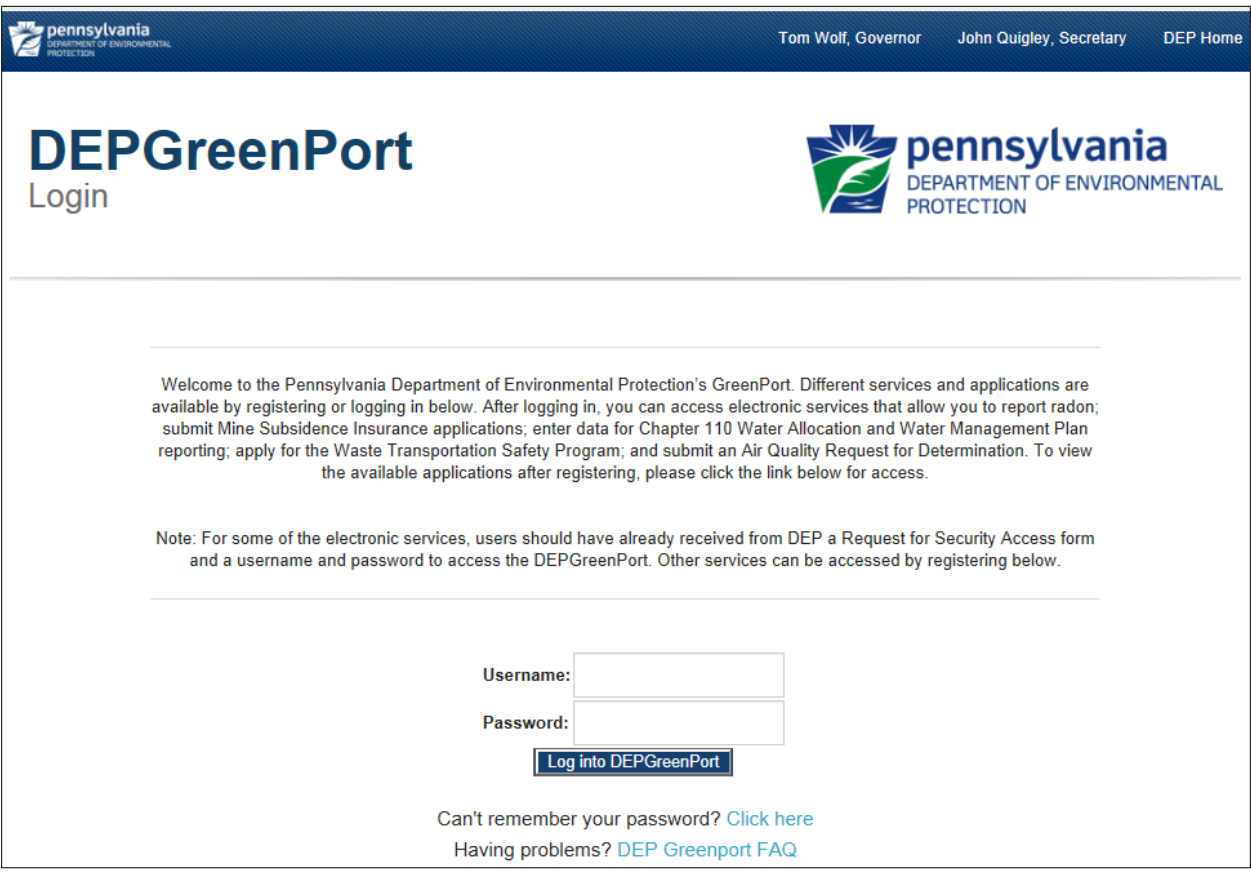

- 4. Enter your username into the *Username* field.
- 5. Enter your password into the *Password* field.

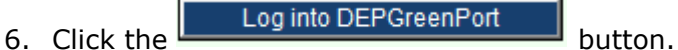

7. The List Applications Screen will display:

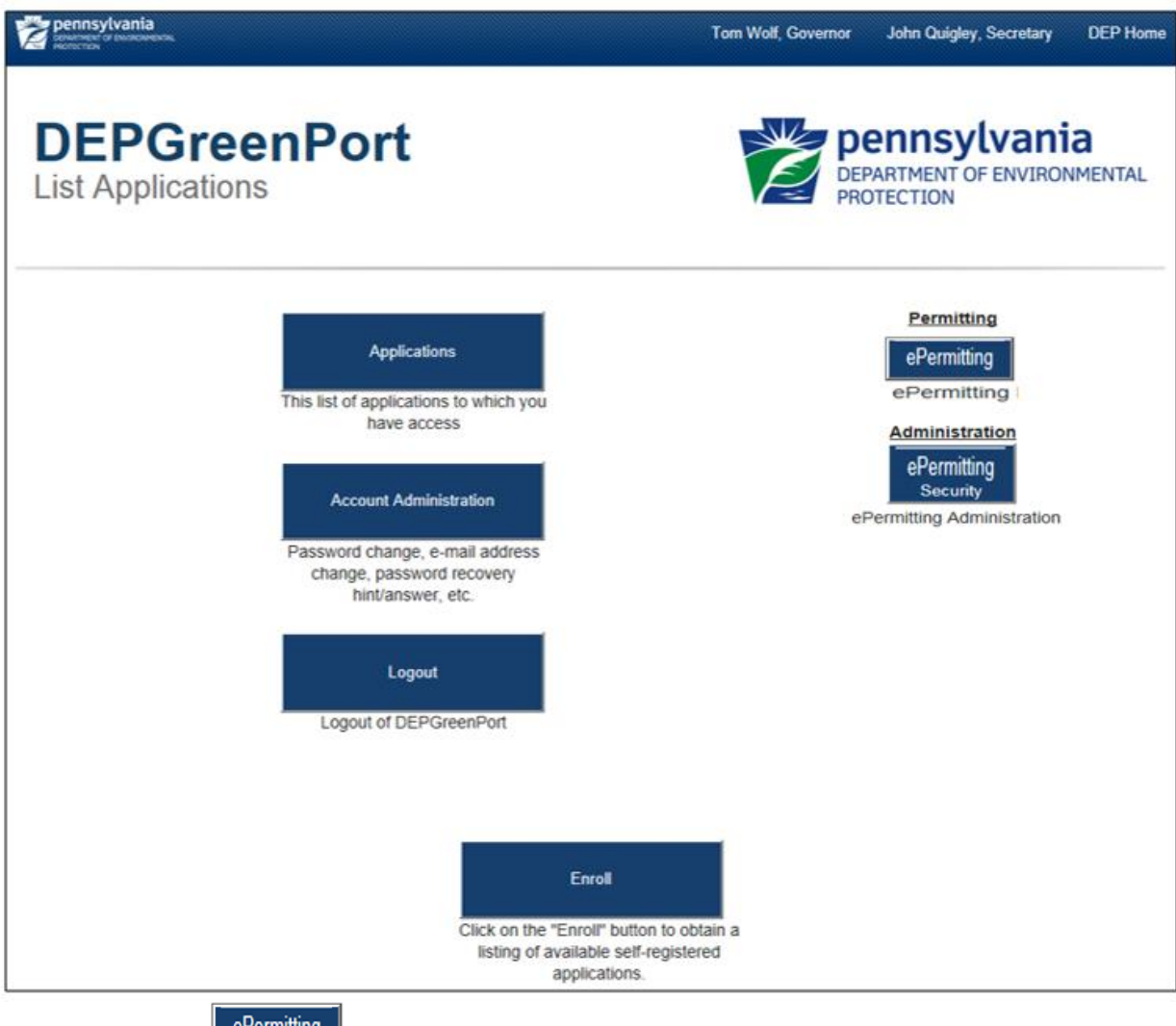

- 8. Click the  $\sqrt{\frac{e^{\theta}$ ermitting button.
- 9. The e-permit Dashboard webpage will display:

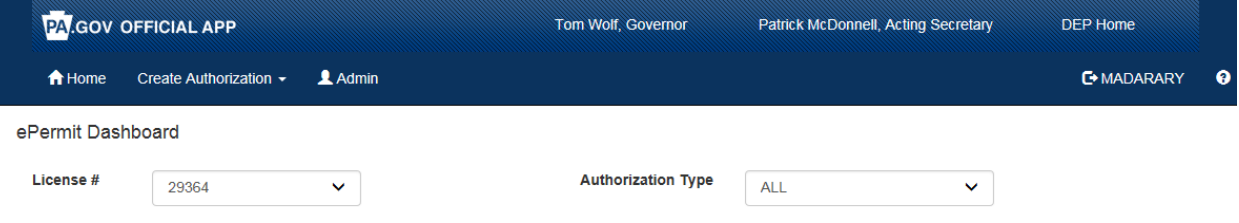

10. If you have access to more than one Oil and Gas Operator Number, you'll need to make sure to select the approriate Access ID from the dropdown list:

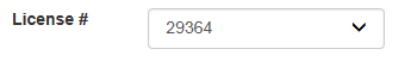

- 11. Click the **Admin** button:
- 12. The e-permit User Administration Overview page will display:

ePermit User Administration Overview

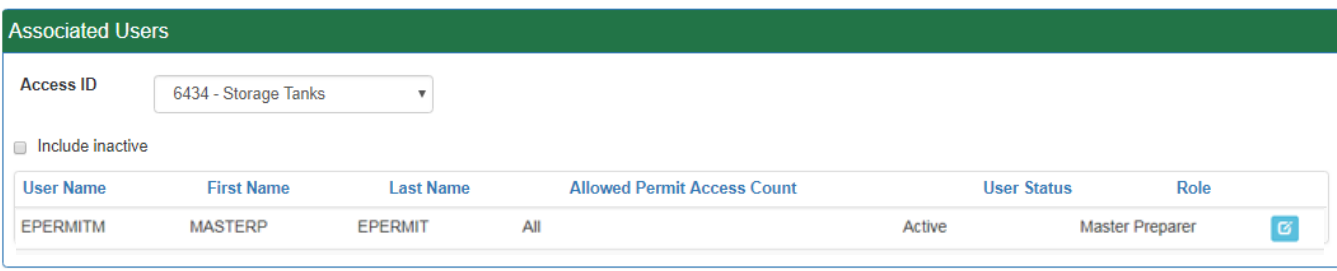

- 13. New users will display with a User Status of <No Access>. **\*Note – New users who were approved in Greenport must wait until the next business day before they are visible to the EFA in the 'Associated Users' list.**
- 14. To create the access for a new user, or to edit the access of any user click the button.
- 15. The e-permit User Maintenance Page will display:

ePermit User Maintenance

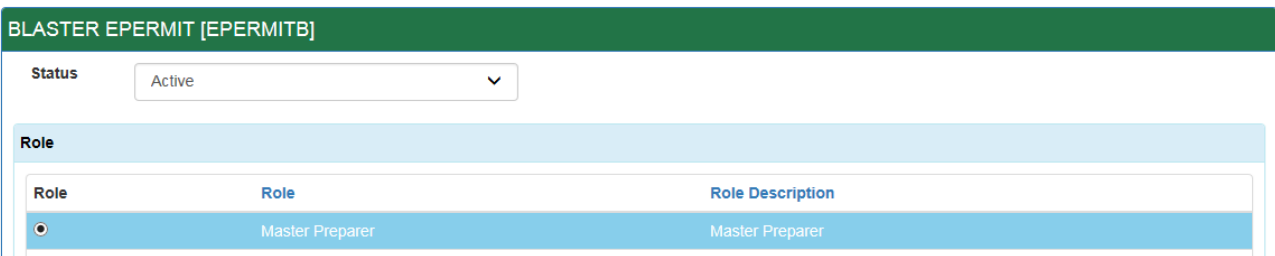

ø

- 16.Set the Status to Active (or Inactive for a user that needs to be deactivated).
- 17.Select the appropriate Role by clicking the radio button next to the desired Role.
- 18. The Roles available in the e-permitting Application are defined as follows:
	- a. Master Preparer Any user who will have access to any draft permit or registration for the license they are associated with. The Master Preparer will

not have the ability to Pay and Submit. Only the EFA will have the ability to Pay and Submit

19.Select the Allowed Authorization Types by clicking the checkbox next to the type and also select if the user is authorized to create new draft authorizations of this type:

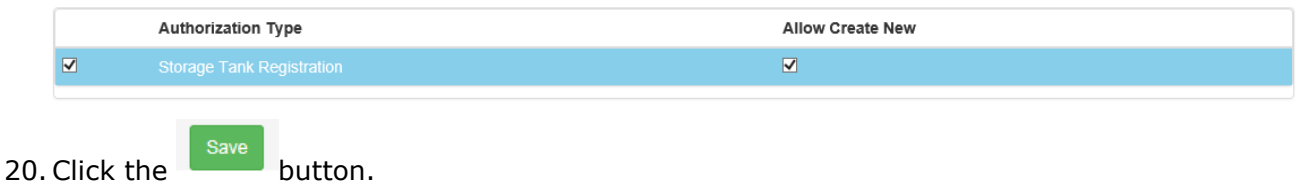

## <span id="page-18-0"></span>*e-permit Dashboard*

e-permitting users access the e-permit Dashboard to create, view, modify and/or delete draft authorization applications or previously submitted authorizations based on security roles given by the Electronic Filing Administrator (EFA). Users can view applications that are Draft, Submitted, Correction Required, Approved, and Withdrawn/Denied.

#### <span id="page-18-1"></span>*Accessing the e-permit Dashboard*

- 1. Open Internet Explorer.
- 2. In the URL Address Bar type in [https://www.depgreenport.state.pa.us](https://www.depgreenport.state.pa.us/)
- 3. The DEPGreenPort website will display:

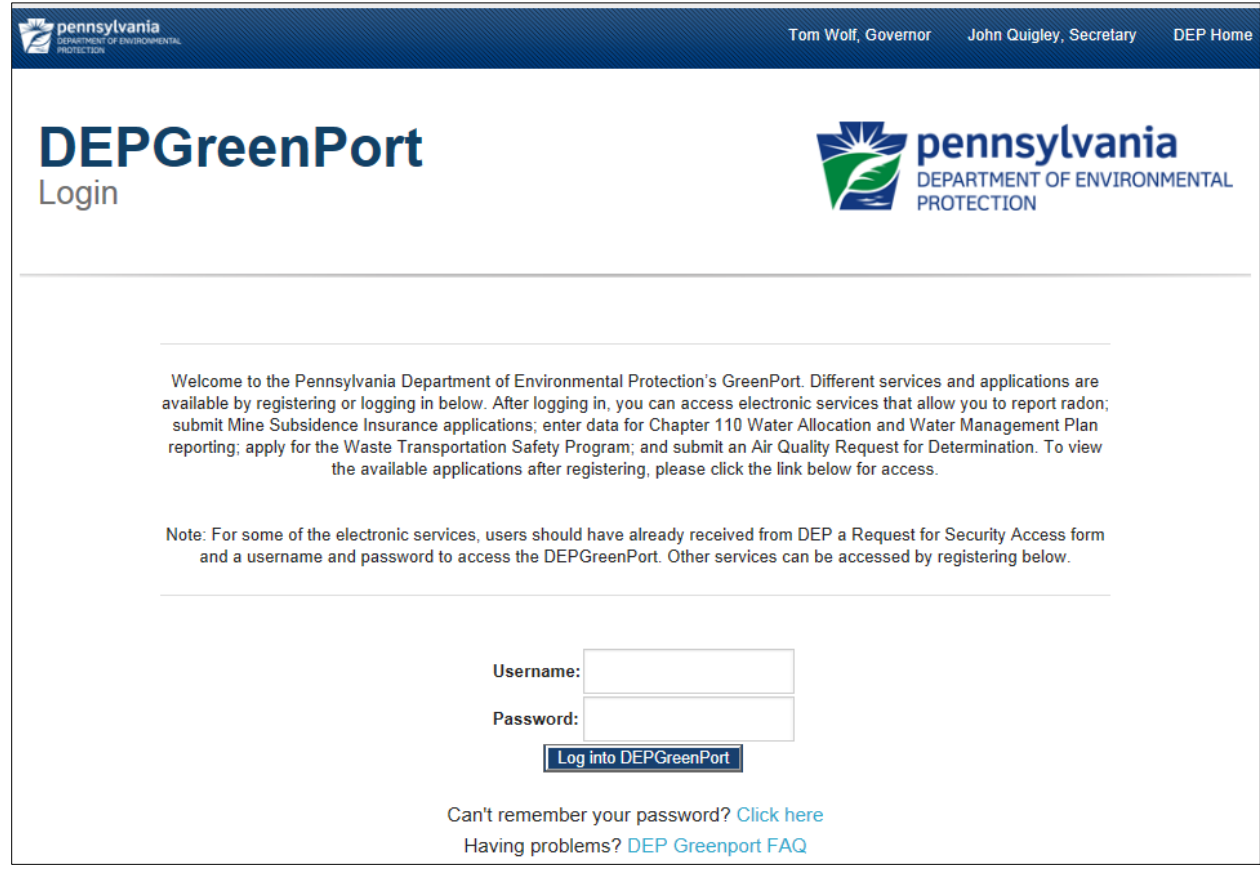

- 4. Enter your username in the *Username* field.
- 5. Enter your password into the *Password* field.

6. Click the  $\Box$  Log into DEPGreenPort  $\Box$  button.

7. The List Applications Screen will display:

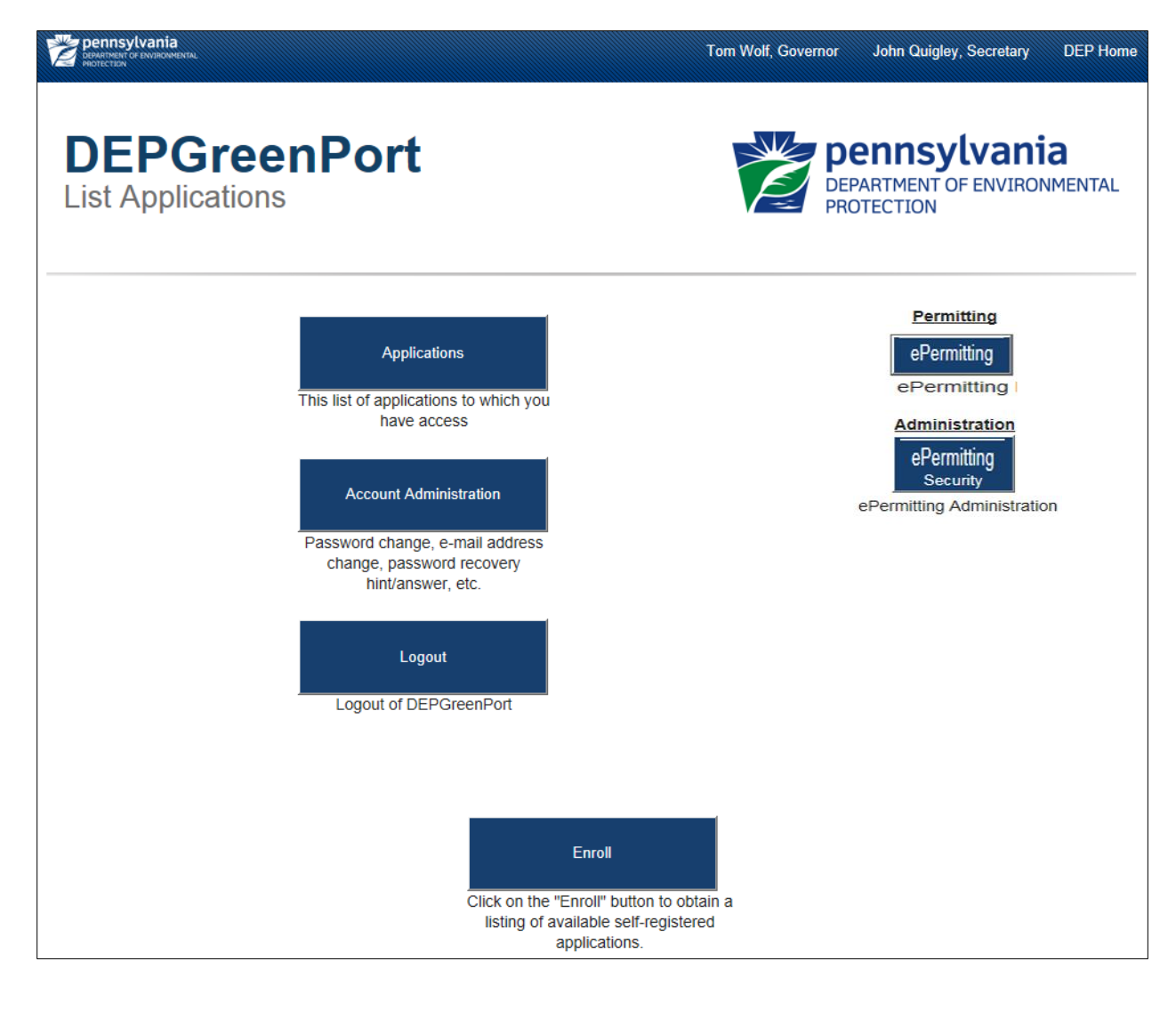

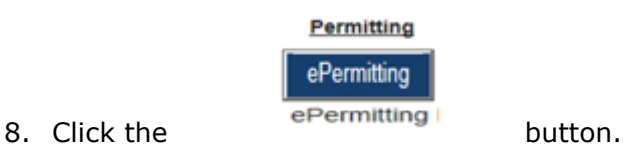

9. From within the e-permitting application, the e-permit Dashboard is the "home"

A Home page. It can be accessed at any time by clicking the **button.** button.

10. Authorized users will see various links based on the programs they have been given access to.

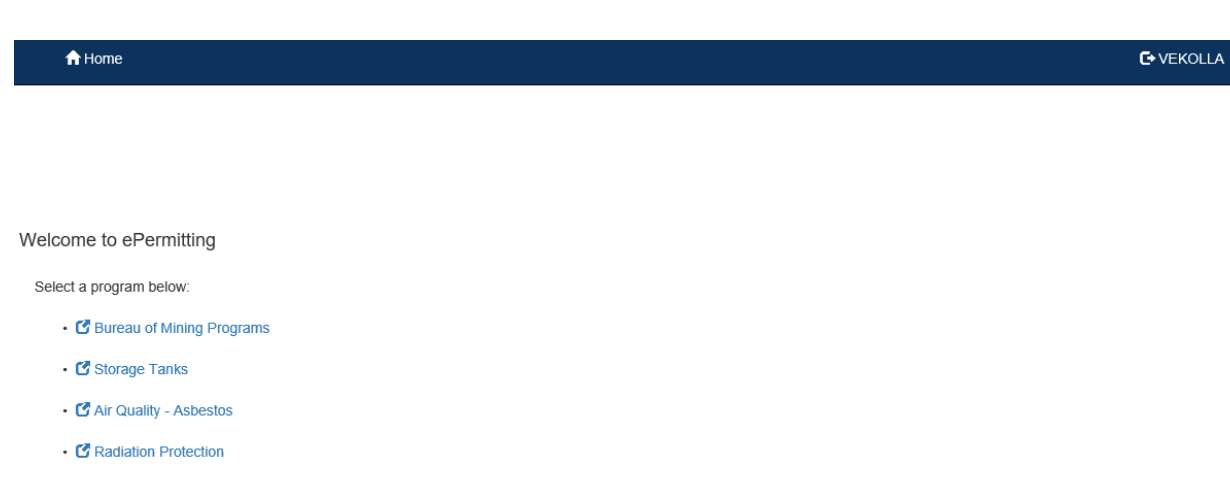

- C Bureau of Air Quality
- C Office of Oil and Gas Management
- C Bureau of Waterways, Engineering, and Wetlands

 $\sim$   $\sim$   $\sim$ 

**Note: If users only have access to one program, this page is skipped and the user is taken directly to their dashboard for that program.**

 $\mathbf{F}$ 

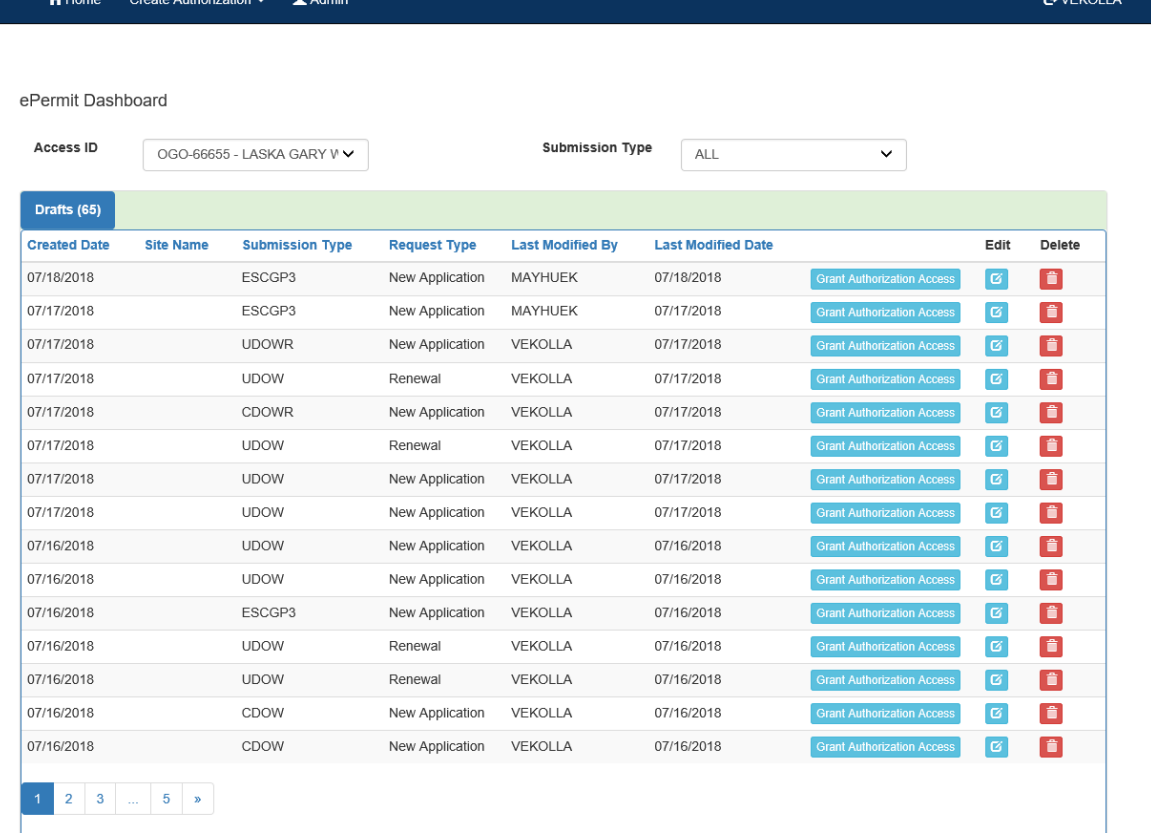

## <span id="page-21-0"></span>*Working Through a Draft Authorization*

Authorized e-permitting users have the ability to create draft authorizations by completing modules and saving them at any time within the e-permitting Application.

#### <span id="page-21-1"></span>*Types of Data Fields*

Users will encounter several different types of data field types when working through their applications. Some samples of these types of data fields are below.

1. **Checkbox** - a checkbox is clicked to select the value next to it. You may click it a second time to deselect it.

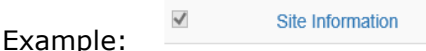

2. **Text Box** - a textbox is a box where users can enter text manually or paste text that was copied from another application.

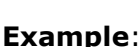

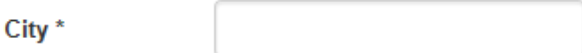

3. **Radio Button** – a radio button is used to select one item from a series of items. Only one button in the grouping can be selected.

Example: Is the above information accurate?\*

 $\bigcirc$  Yes  $\bigcirc$  No

4. **Dropdown menu –** a dropdown menu is a menu you click on to display a list of items. You will click the item you wish to select from the list for it to display as the selected item from the list.

State\* Example:

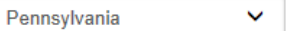

**5. Button** – a button is used to operate the command shown on the button. In the example below, the Save button saves the data that had been entered onto the screen.

Save Example:

#### <span id="page-21-2"></span>*Entering Data into Your Draft Application*

The e-permitting Application is a dynamic application which means it can change based on the information entered into it. Users may notice that, depending on the answers given in some areas, the application will add additional questions or perhaps even require additional modules.

- 1. While working in a draft application in the ePermitting application, click the link for an unfinished module.
- 2. Complete all data fields in the module, including all required fields.

**Required fields** - a required field is indicated by an asterisk \* to the right of the field title. The module will not be consisdered complete until all required fields have been completed.

- 3. Click save to save your changes at any time while working on the module. You can return to the module to complete it at another time.
- 4. You may encounter an error message when saving a module if something was entered incorrectly.

Fmail\*

717123333

5. O Invalid Email address e.g. info@cloudcms.com

You will see a message indicating if the module was saved successfully or not.

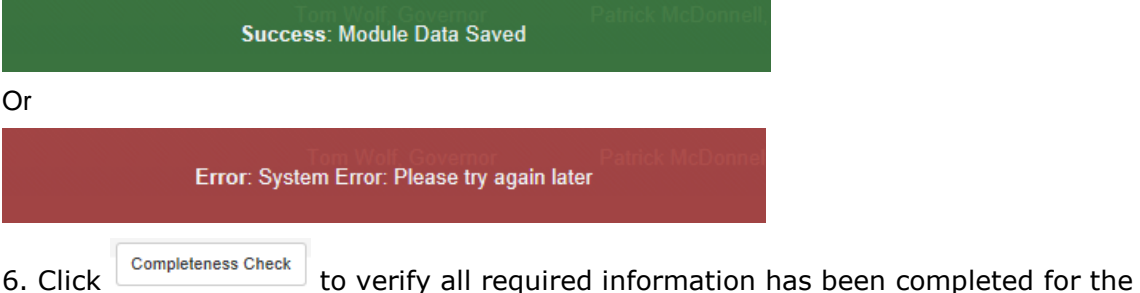

module.

#### **\*Note: If a module is not complete, you will see a list of items that need to be finished before the module can be considered complete.**

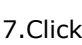

Back to return to the overview.

\*Note: If changes were made without saving and you attempt to return to the overview, a message will display asking if you wish to return without saving your changes.

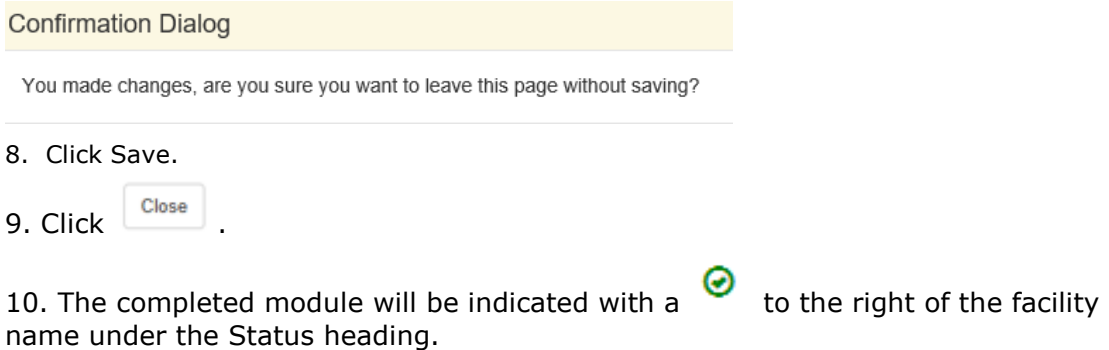

#### <span id="page-23-0"></span>*Uploading Attachments*

Several modules within the e-permitting application require attachments to be included with the submission. Authorized users will need to include these attachments for the module to be considered complete. Authorized users are also able to add additional, non-required attachments to their submission.

- 1. Click GUpload New Attachment in the General Information Attachments section or Attach in the "Missing General Attachments" section.
- 2. The Upload Attachment window opens.

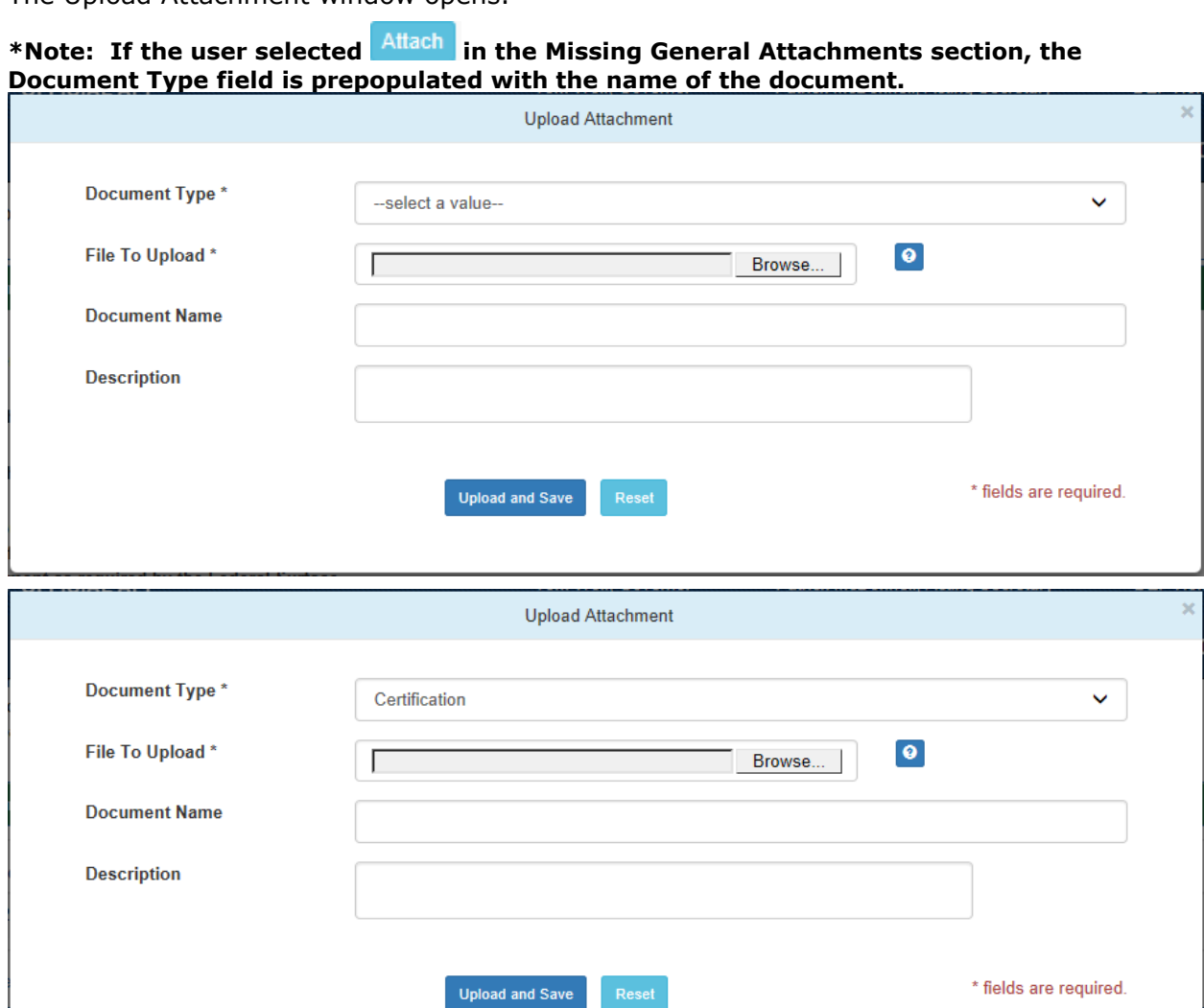

- 3. Select the attachment type from the Document Type dropdown menu.
- 4. Select **Browse...** to open a Windows Explorer window to browse to and select the file.
- 5. Users may enter a Document Name and Description if they so choose.
- 6. Click Upload and Save
- 7. Users may click Reset to clear the contents of all fields and start over.

## <span id="page-24-0"></span>*Submitting an Application*

Authorized e-permitting users have the ability to submit applications after completing all the appropriate required and non-required/optional modules.

#### <span id="page-24-1"></span>*Submitting Permit Applications*

1. From within the e-permitting application, complete all required and selected optional modules.

ePermit Authorization Overview

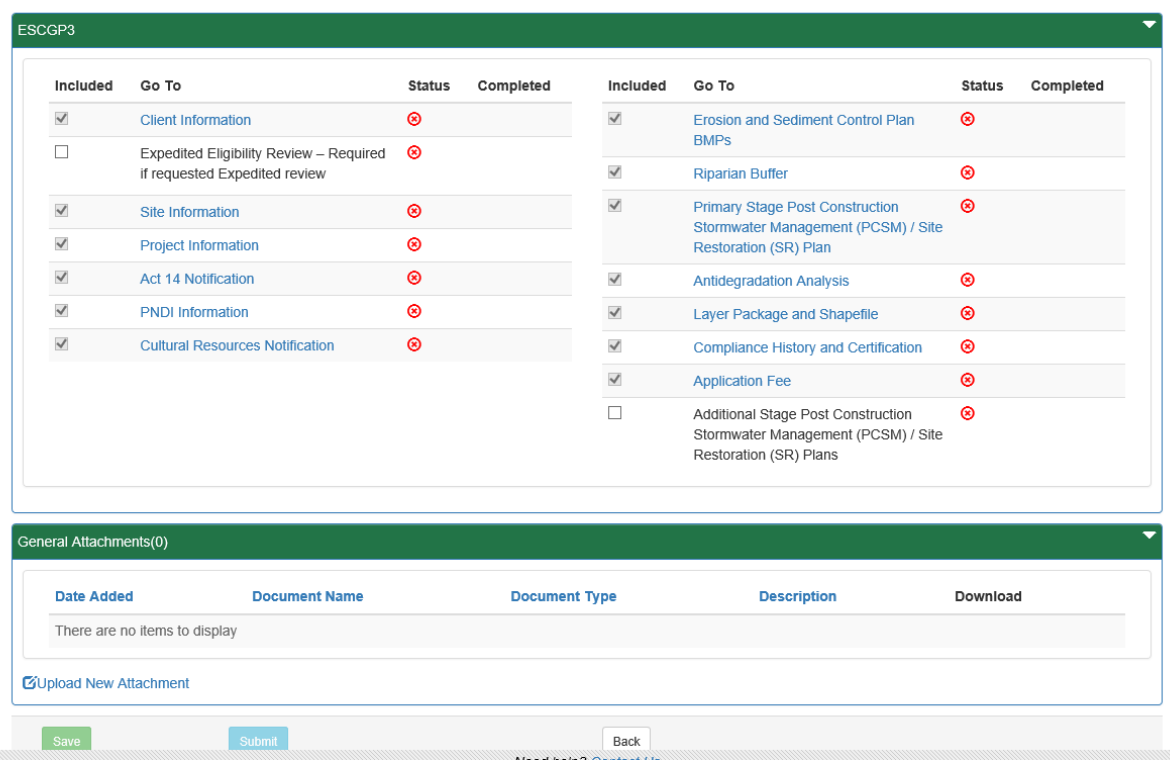

2. After all modules have been completed, select the Pay and Submit button to submit the application for payment.

#### <span id="page-25-0"></span>*Paying and Submitting the Application*

- 1. From within the e-permitting application, complete all required and selected optional modules.
- 2. Click the Application Fee module.
- 3. Enter the appropriate fees (if any) for the modules listed.

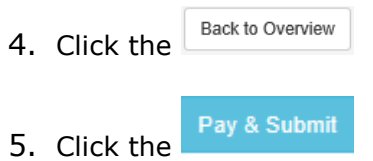

6. You will now be taken to the Payeezy page to enter your payment information.

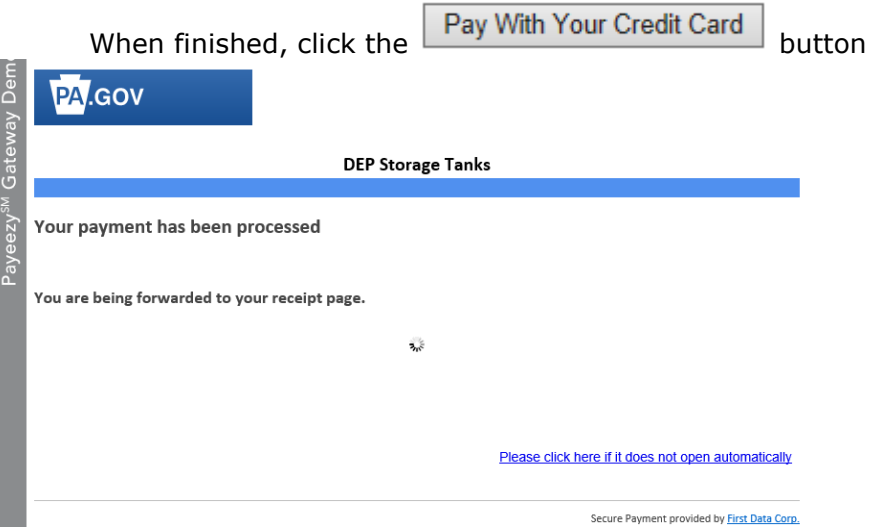

- 7. If payment is accepted, you will receive a message indicating the payment is processed successfully and you will be returned to the e-permit Dashboard page, where you will see a new "Submitted" tab, or if you had previously submitted applications, you will see an increase in the number of submissions on the 'Submitted' tab.
- 8. If payment is not successful, you will see a message on the Payeezy screen indicating your payment was not processed. You will then be returned to the epermit Authoriation Overview screen.

## <span id="page-26-0"></span>*Reviewing and Modifying a Correction Required Permit Application*

Authorized e-permitting users will see a Correction Required tab on the e-permit Dashboard page if a previously submitted application is in need of a correction(s).

### <span id="page-26-1"></span>*Reviewing and Completing a Correction Required Permit Application*

1. From within the e-permitting application, click the Correction Required tab on the epermit Dashboard page to display the list of correction notices.

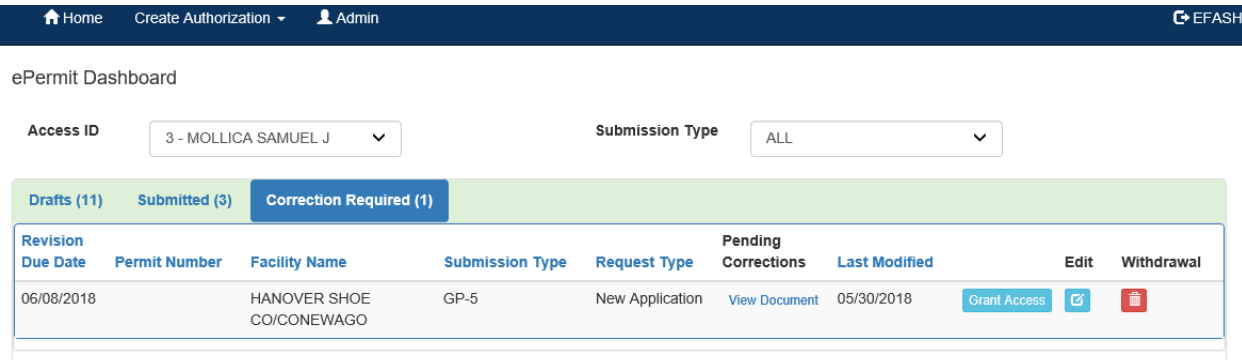

- 2. Click View Document under Pending Corrections.
- 3. Click the item under Module/Area you wish to work on. You will be taken to the appropriate Module/Area.

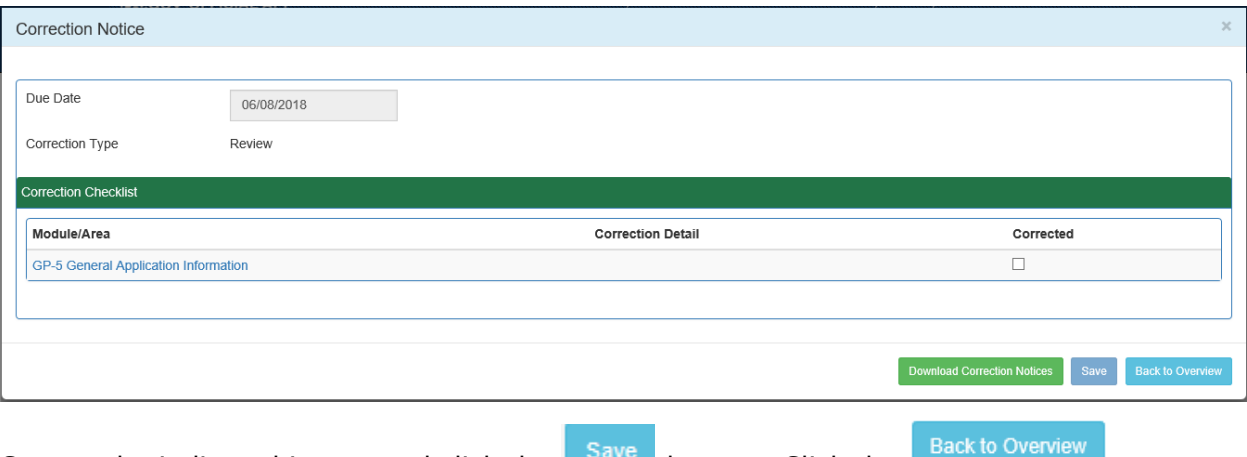

- 4. Correct the indicated items, and click the save button. Click the button to return to the ePermit Authorization Overview.
- 5. Click the Corrections Required tab from the e-permit Dashboard to mark the item(s) as Corrected.
- 6. Click the  $\blacksquare$  to the item(s) you have corrected.
- 7. Click the save button.

## <span id="page-27-0"></span>*Viewing a Previously Submitted Permit Application*

e-permitting users have the ability to view previously submitted Permit Applications.

#### <span id="page-27-1"></span>*Viewing Submitted Applications*

1. From within the e-permitting application, click the Submitted tab on the e-permit Dashboard page.

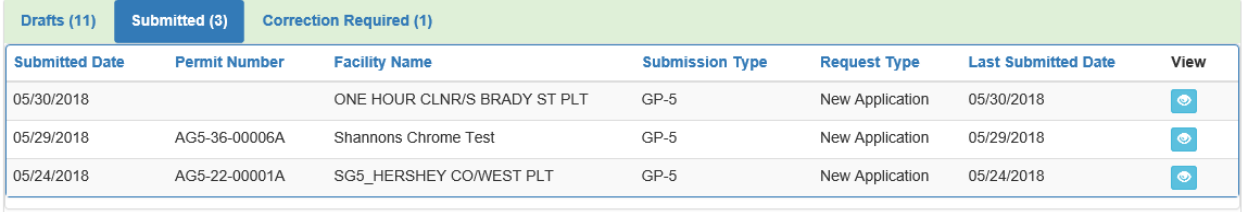

2. Click the  $\bullet$  button to view the permit.